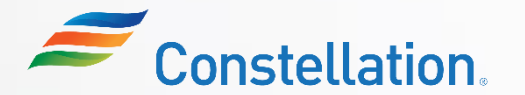

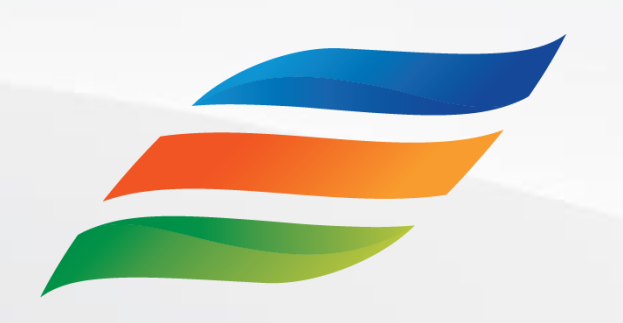

# Supplier Portal – Transactions (for Suppliers)

*Click the Start button to begin the course!*

**[Start](#page-1-0)** 

Last Updated – 1/22/24

### <span id="page-1-0"></span>Course Navigation Instructions

Let us look at how to navigate through this course.

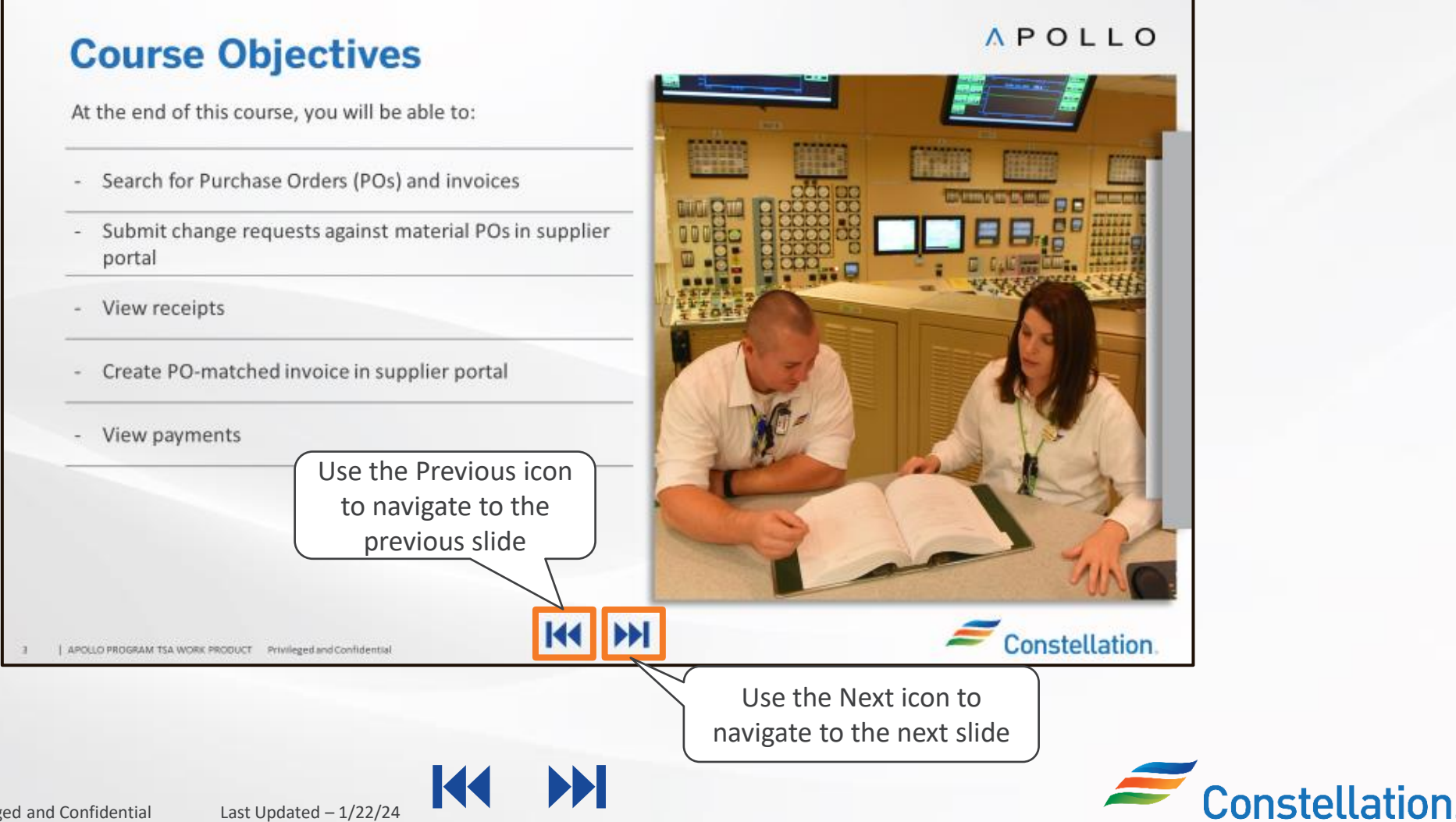

### Course Details

Welcome to the Supplier Portal – Transactions (for Suppliers) course!

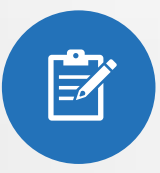

This course will enable you to search for Purchase Orders (POs) and Invoices. It will guide you on how to submit change requests against material POs, create invoices, and perform other transactions in the Supplier Portal.

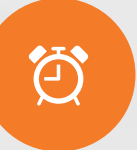

It will take approximately 20 minutes to complete this course.

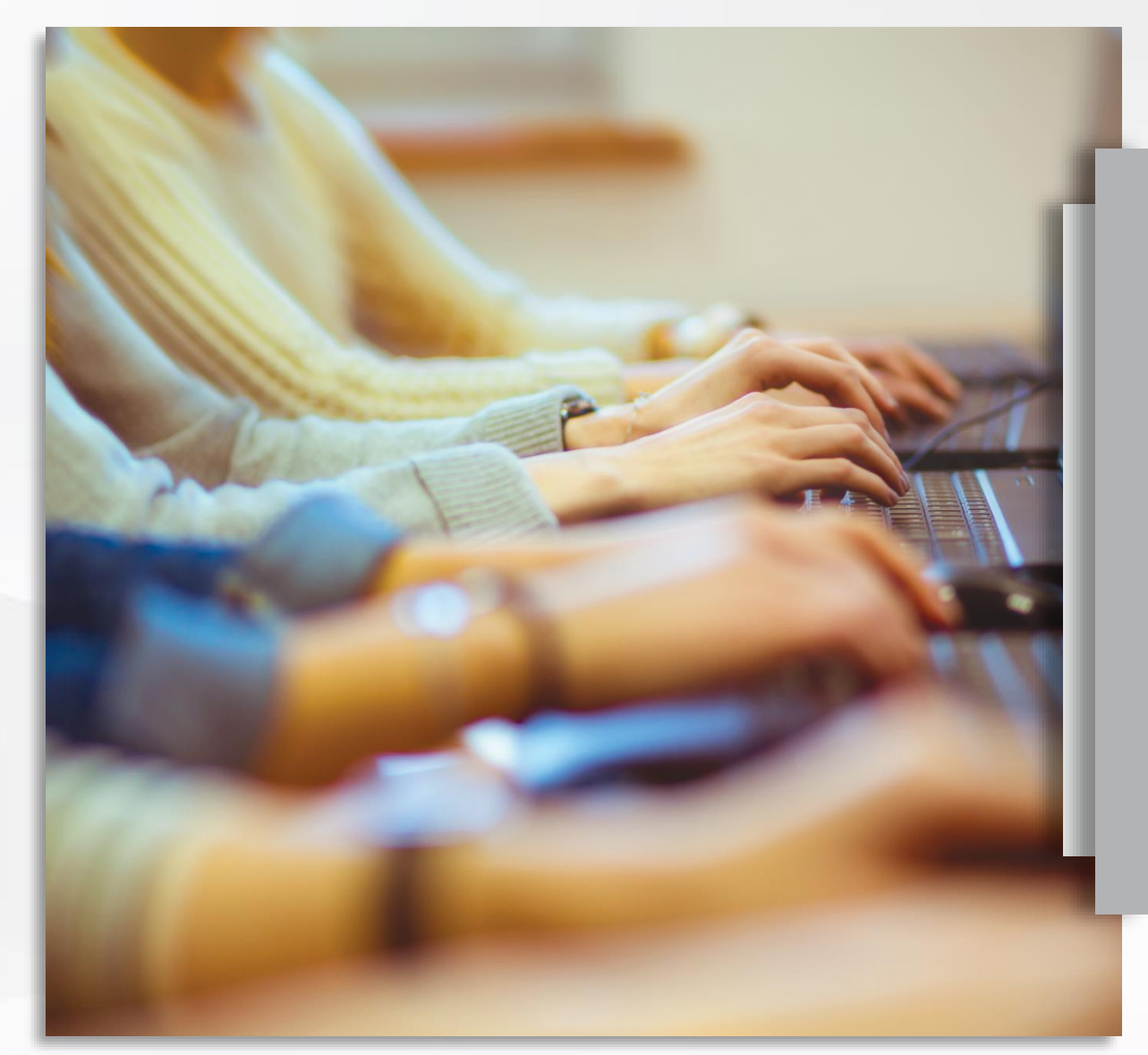

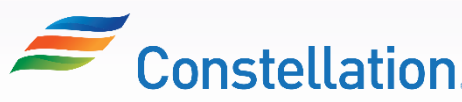

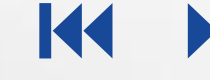

## Course Objectives

At the end of this course, you will be able to:

- Search for Purchase Orders (POs) and Invoices
- Submit change requests against material POs in Supplier Portal
- View receipts
- Create an invoice in Supplier Portal
- View payments
- Provide an overview of Supplier Inactivation

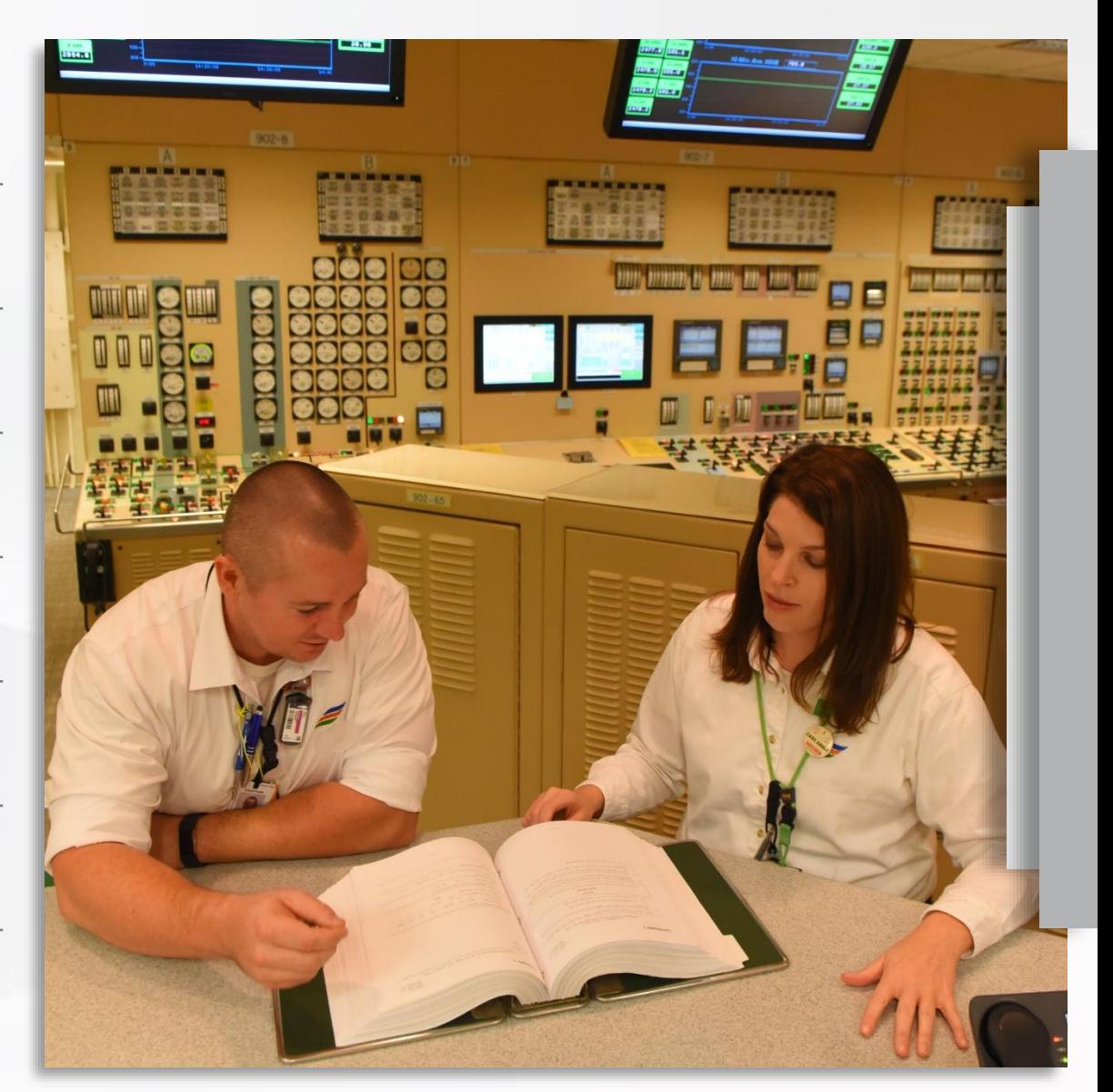

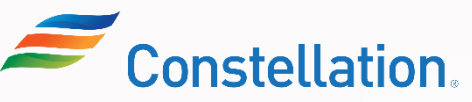

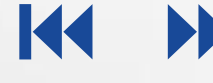

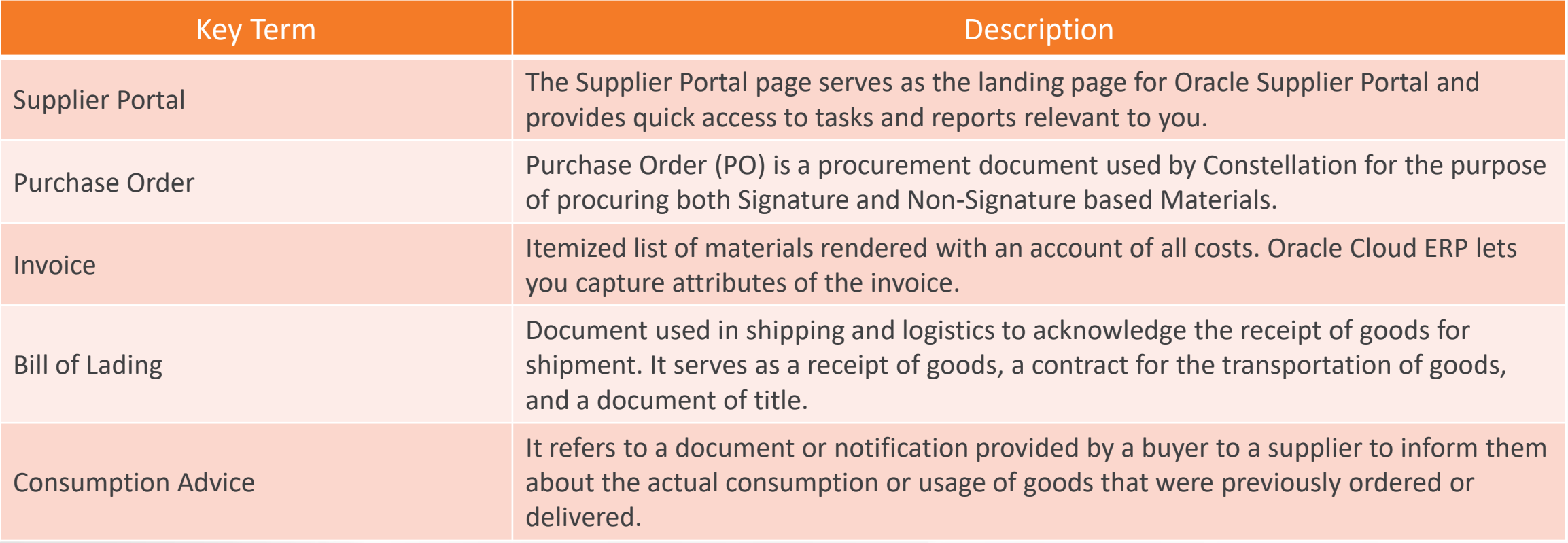

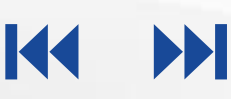

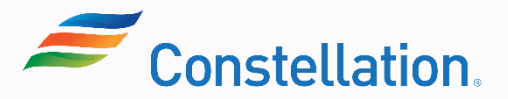

The key terms used in this course are listed below:

5 | APOLLO PROGRAM TSA WORK PRODUCT Privileged and Confidential Last Updated – 1/22/24

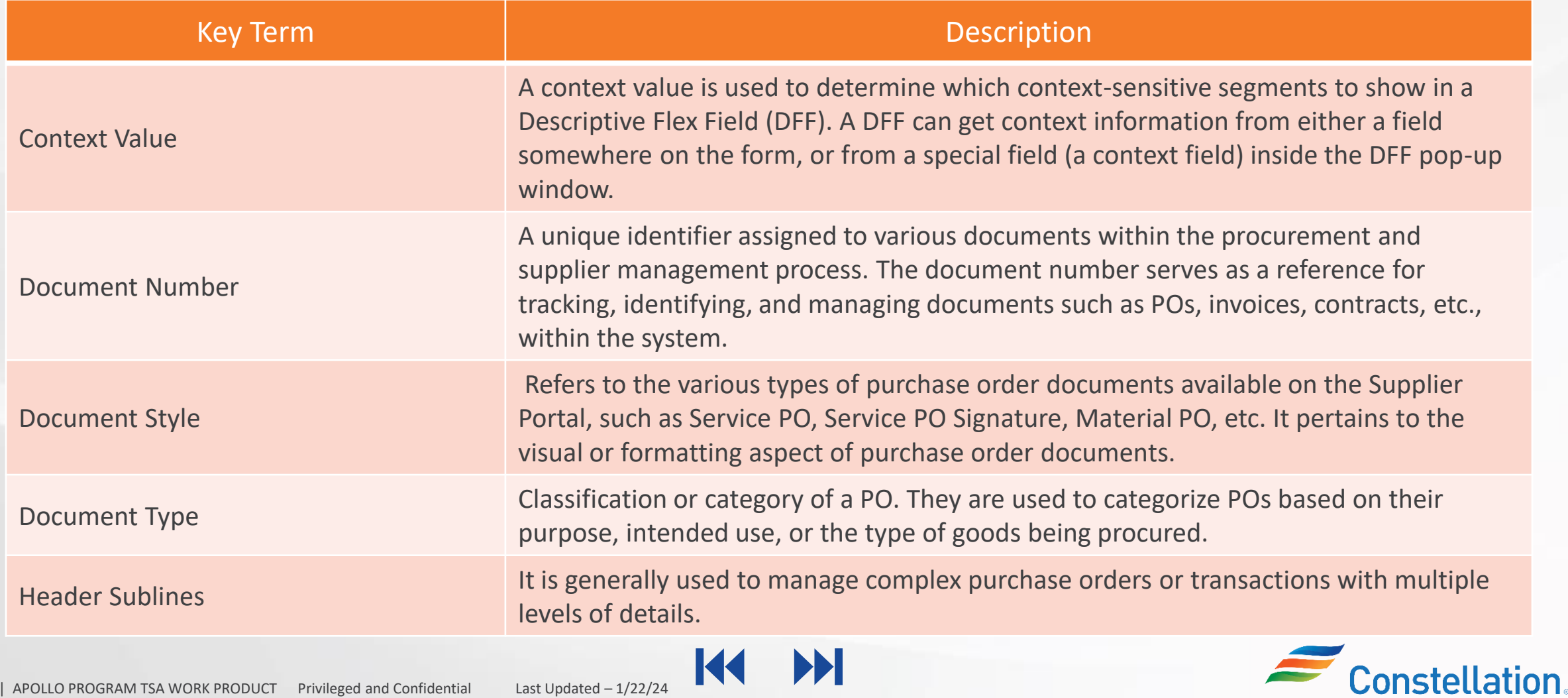

INN

 $\mathbf{Z}$ 

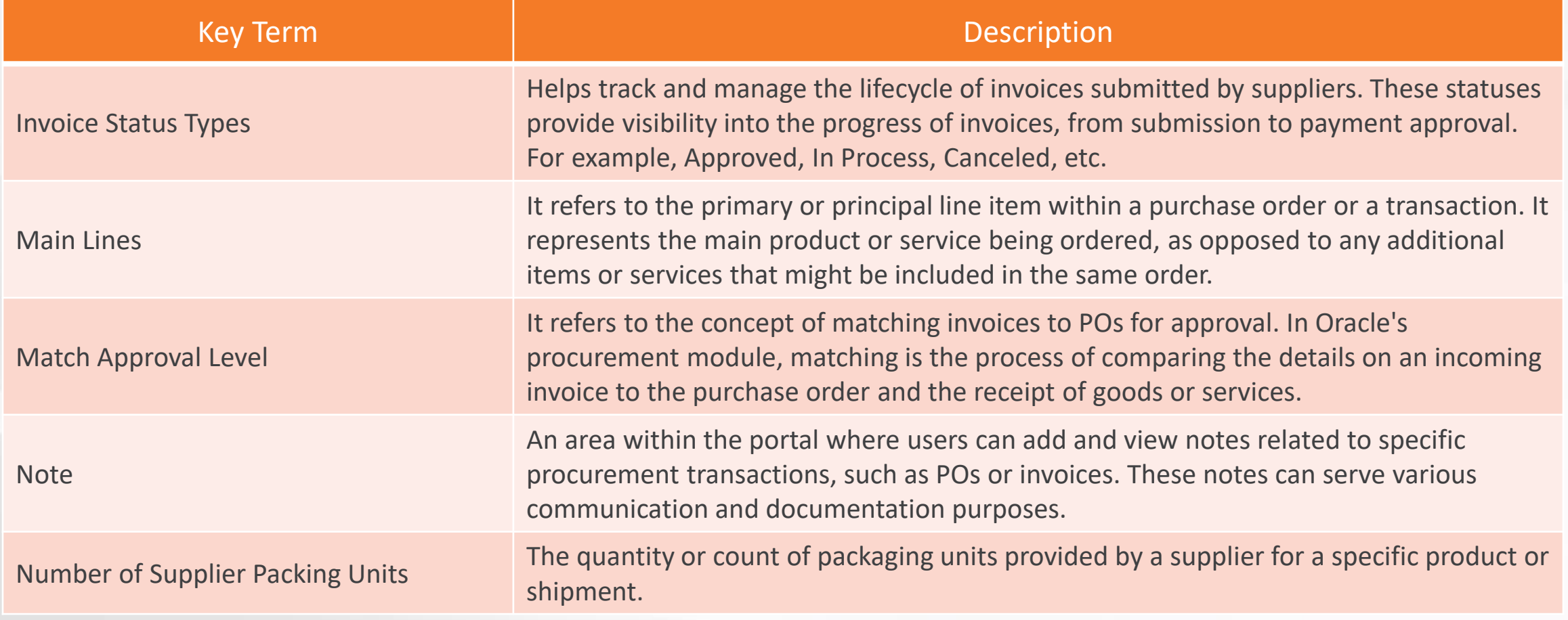

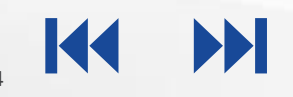

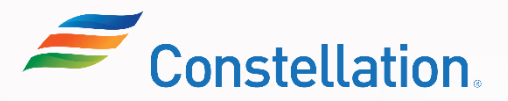

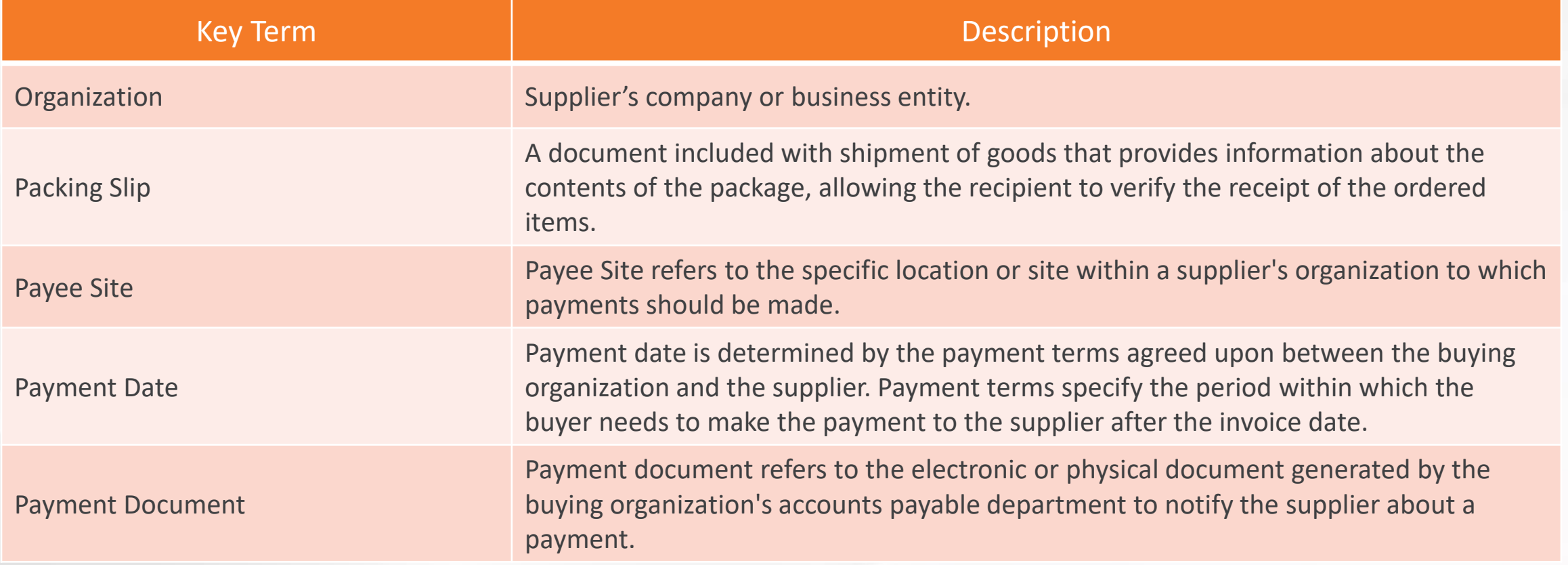

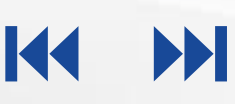

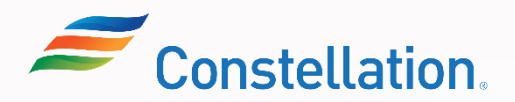

**Constellation** 

### Key Terms

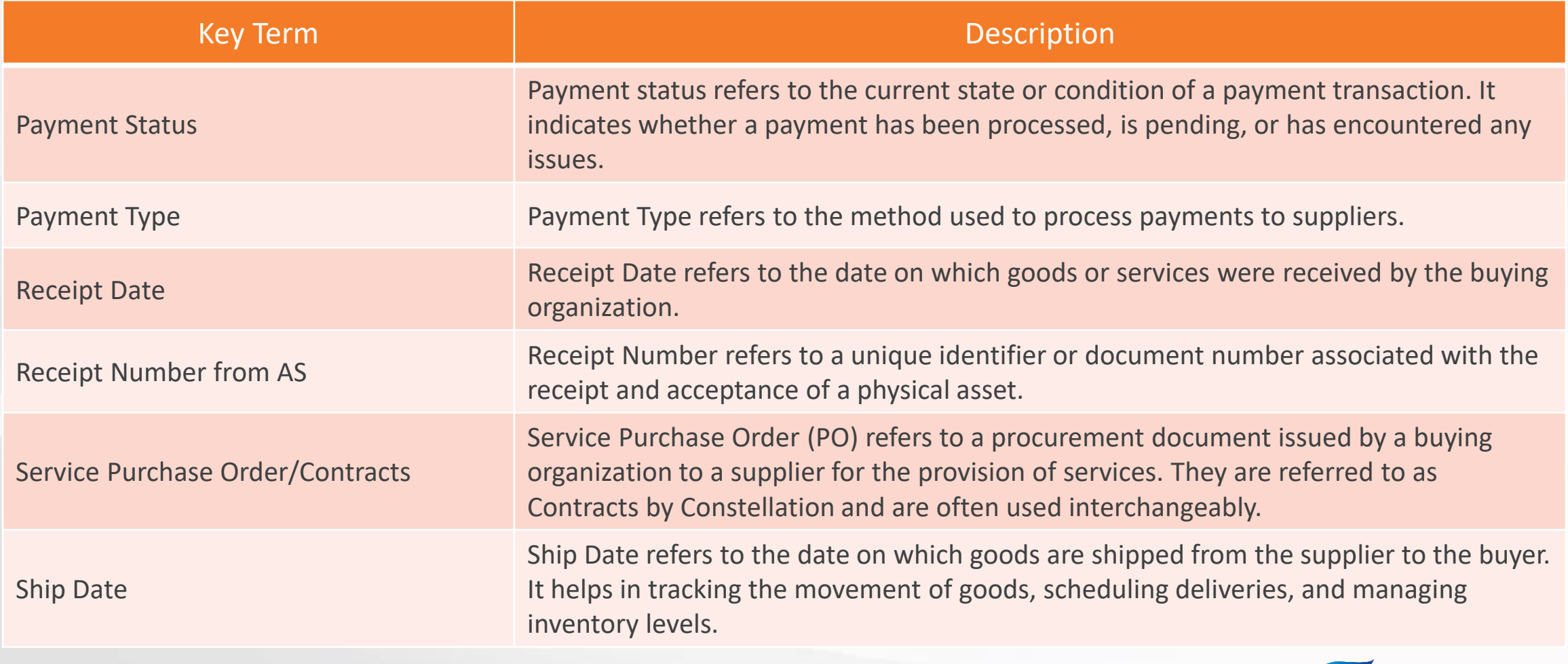

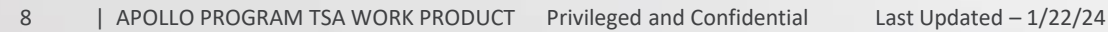

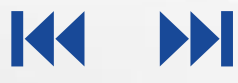

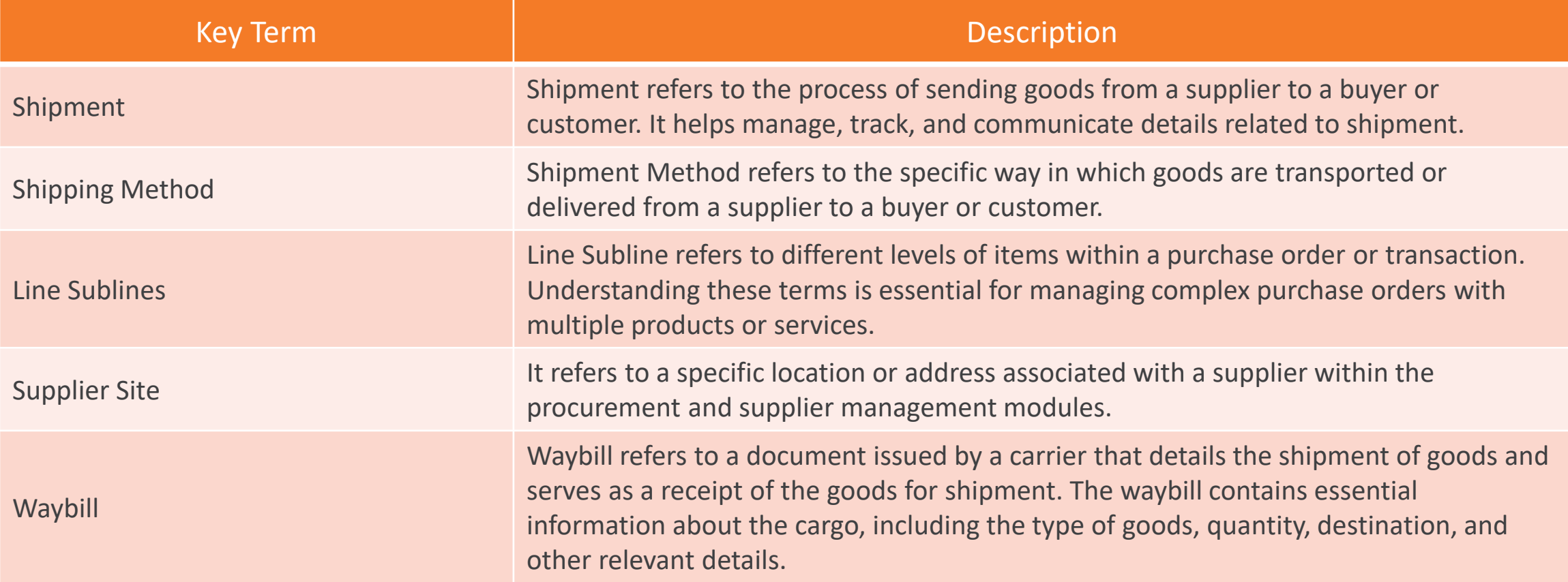

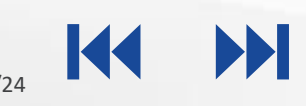

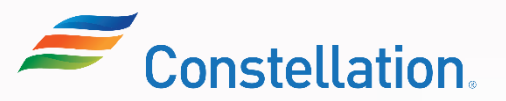

### Ways of Working with Constellation

The key pointers to keep in mind while working with Constellation and the Supplier Portal are:

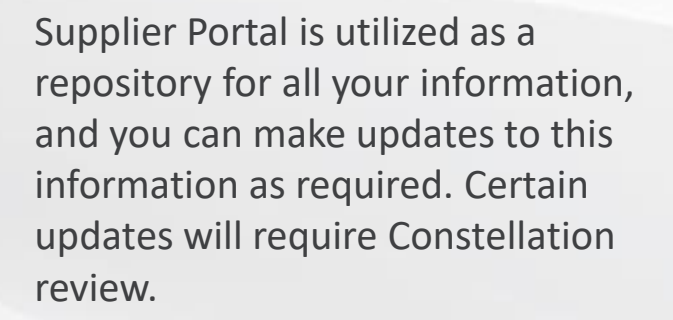

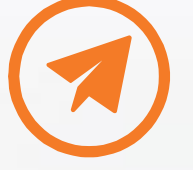

You are required to maintain your profile and update it as needed in the Supplier Portal. However, if you do not have access to the Supplier Portal, you are required to maintain it using the Supplier Maintenance Form (SMF).

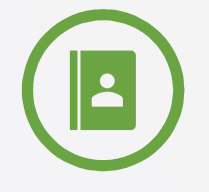

You along with your respective Constellation points of contact will need to manage your onboarding process and your company profile updates.

Note: The Constellation preferred way is that the you manage your own information in the Supplier Portal.

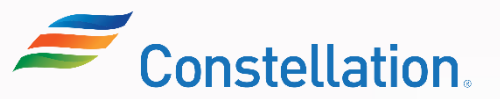

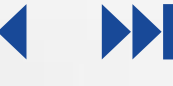

# Supplier Portal - Transactions

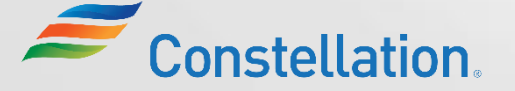

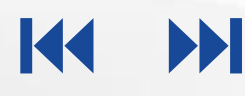

### <span id="page-12-0"></span>Overview of Supplier Portal Transactions

Supplier Portal is used to:

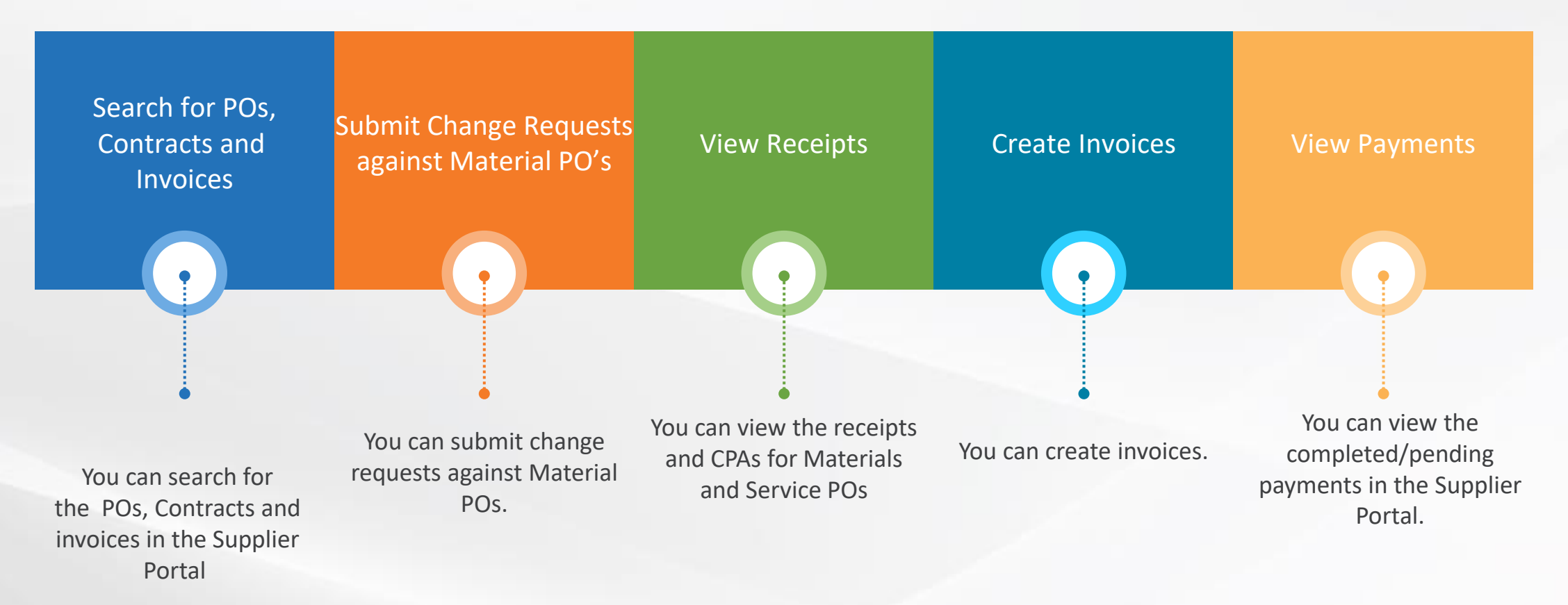

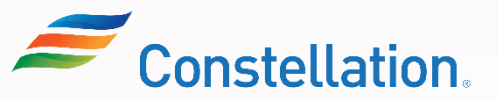

Below are some key pointers to note when working on the Supplier Portal:

- Revision numbers visible in the Supplier Portal many not match the revision number found on the purchase order or contract you received from us. This is because not all revisions made in our Procurement system need to feed to our Accounts Payable system.
- In some panels of the Supplier Portal, you will notice references to "Business Unit." Nuclear will be the selection if you are providing materials to one of our Nuclear stations or businesses. Non-Nuclear will be the selection for all other stations and businesses.
- You will continue their current means of communications with your Constellation buyers and category managers to obtain full Contract content, for example, to obtain your Statement of Work "SOW" and Terms and Conditions "T&Cs". There is no provision for contract data via the Supplier Portal.
- When your contracts require a Contact Payment Authorization "CPA", the CPA must be created and approved before you can email in an invoice or create an invoice via the Supplier Portal.
- Change Orders via the Portal are not allowed. These must be communicated with your Constellation buyers, category managers or project manager. Revisions and amendments must originate from our purchasing sytems to feed to our Accounts Payable system.
- In the case where you are signed up to use the Supplier Portal, be sure to set up your account to receive notifications when new or revised material POs are available.
- Acknowledgements are not required. This feature is dis[abled.](#page-12-0)

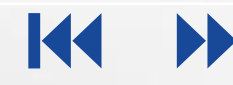

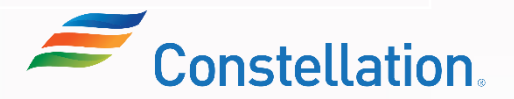

### Search for POs and Invoices – Basic Search

Search for POs, Contracts and invoices using Basic or Advanced search criteria. Below is an image of the Manage Orders screen using Basic Search criteria.

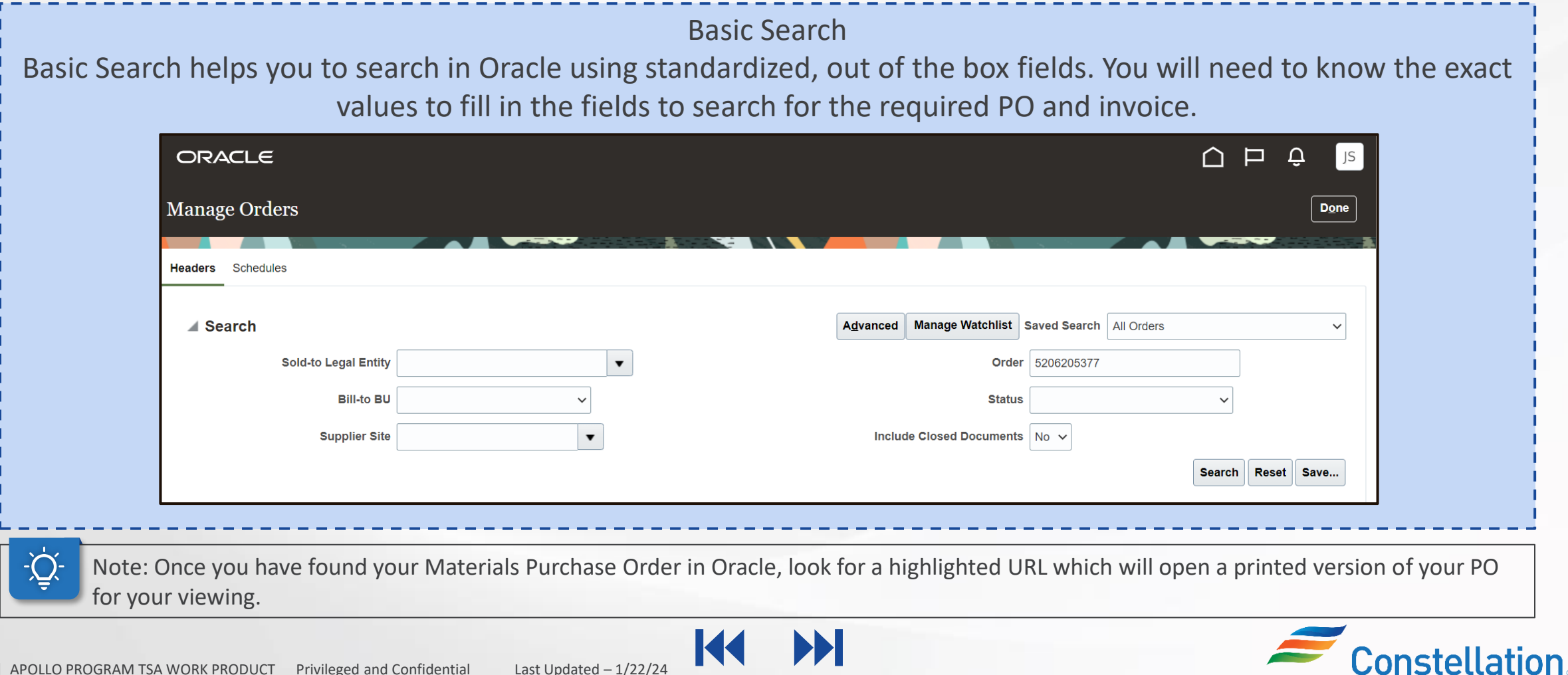

### Search for POs and Invoices – Advanced Search

Search for POs, Contracts and invoices using Basic or Advanced search criteria. Below is an image of the Manage Orders screen using Advanced Search criteria.

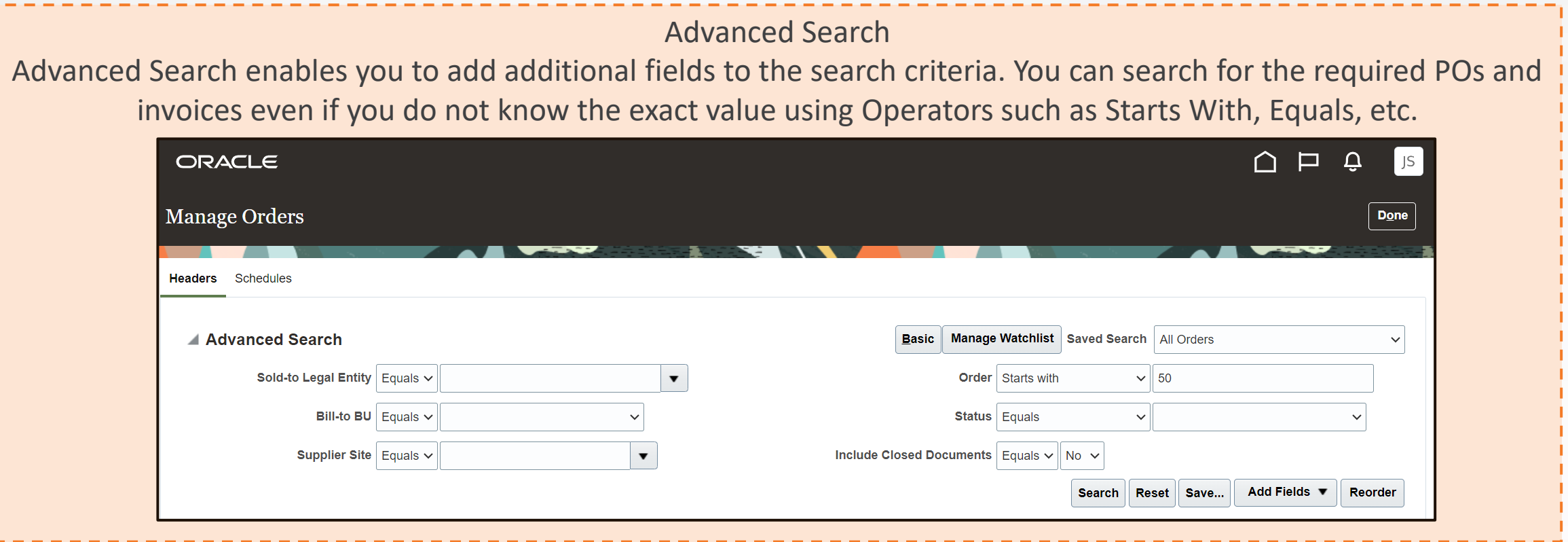

Note: For detailed steps on search for POs and Invoices refer to the Searching for Material or Service POs and Invoices in Oracle Supplier Portal job aid.

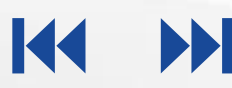

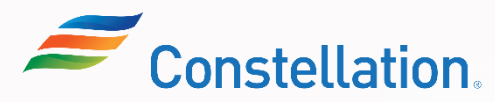

## Submitting Change Request Against Material POs

Below are the change requests than can be created:

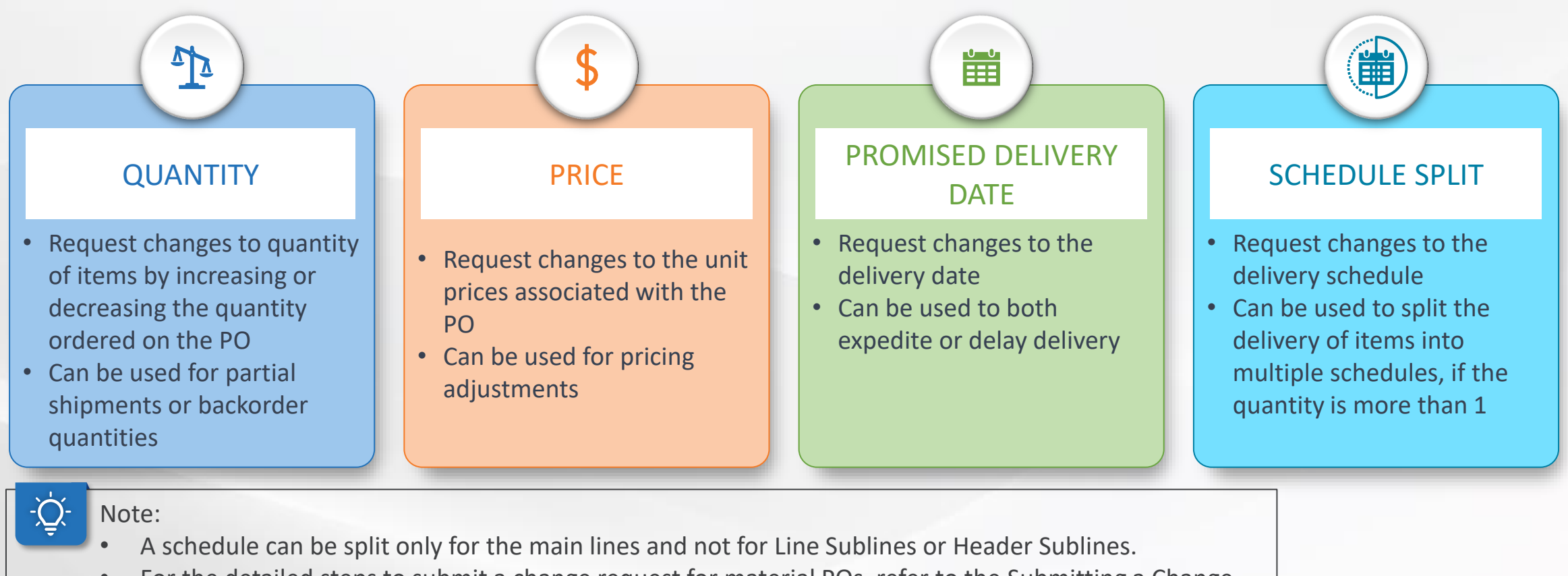

• For the detailed steps to submit a change request for material POs, refer to the Submitting a Change Request Against a Material PO on the Supplier Portal job aid.

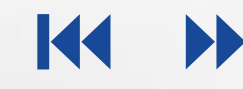

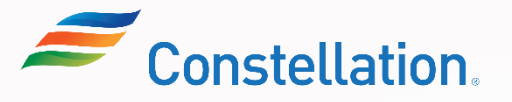

### View Receipts

Viewing receipts in the Supplier Portal of Oracle is a crucial task to track and verify the goods suppliers have provided. This process helps ensure accurate invoicing and payment, as well as maintain transparency and accountability in business transactions. To view the receipts, login to Oracle Cloud.

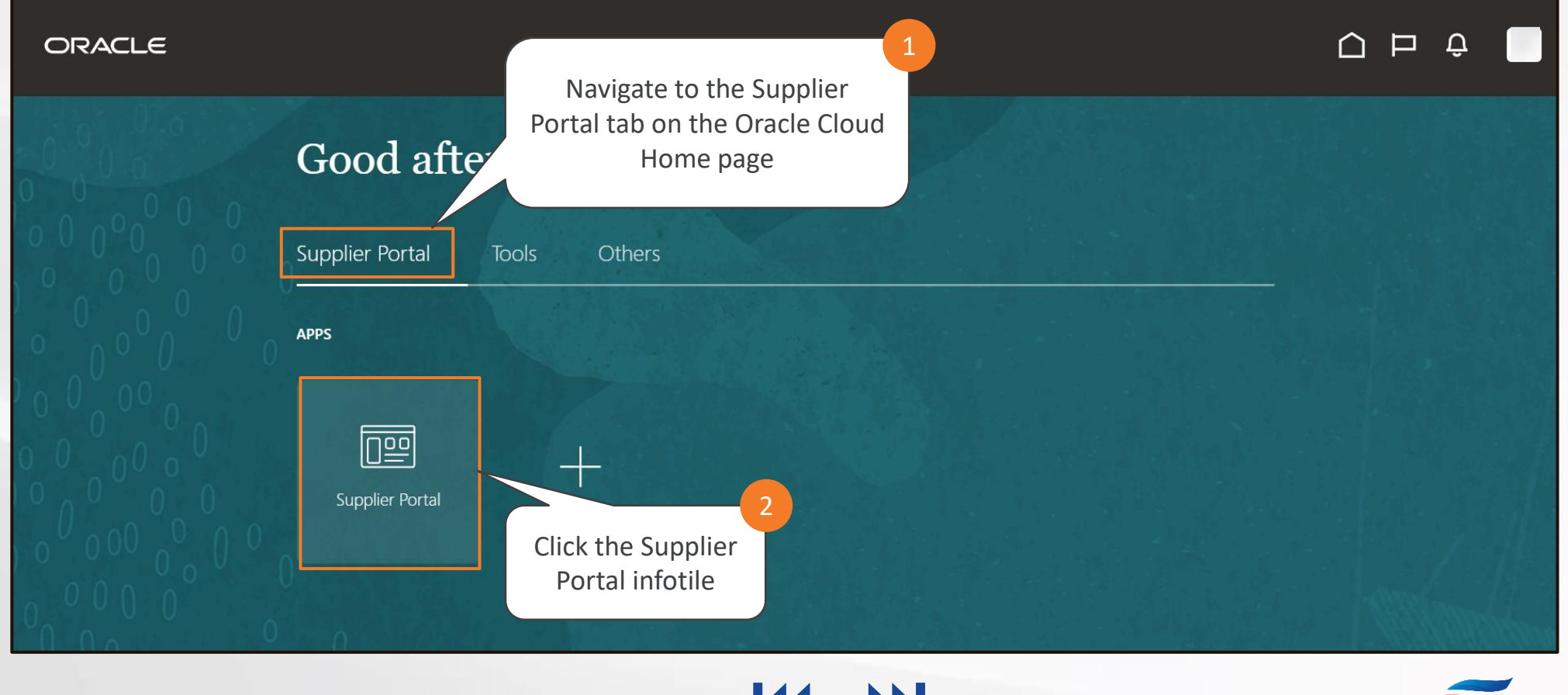

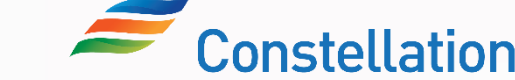

### View Receipts (Contd.)

#### The Supplier Portal page is displayed.

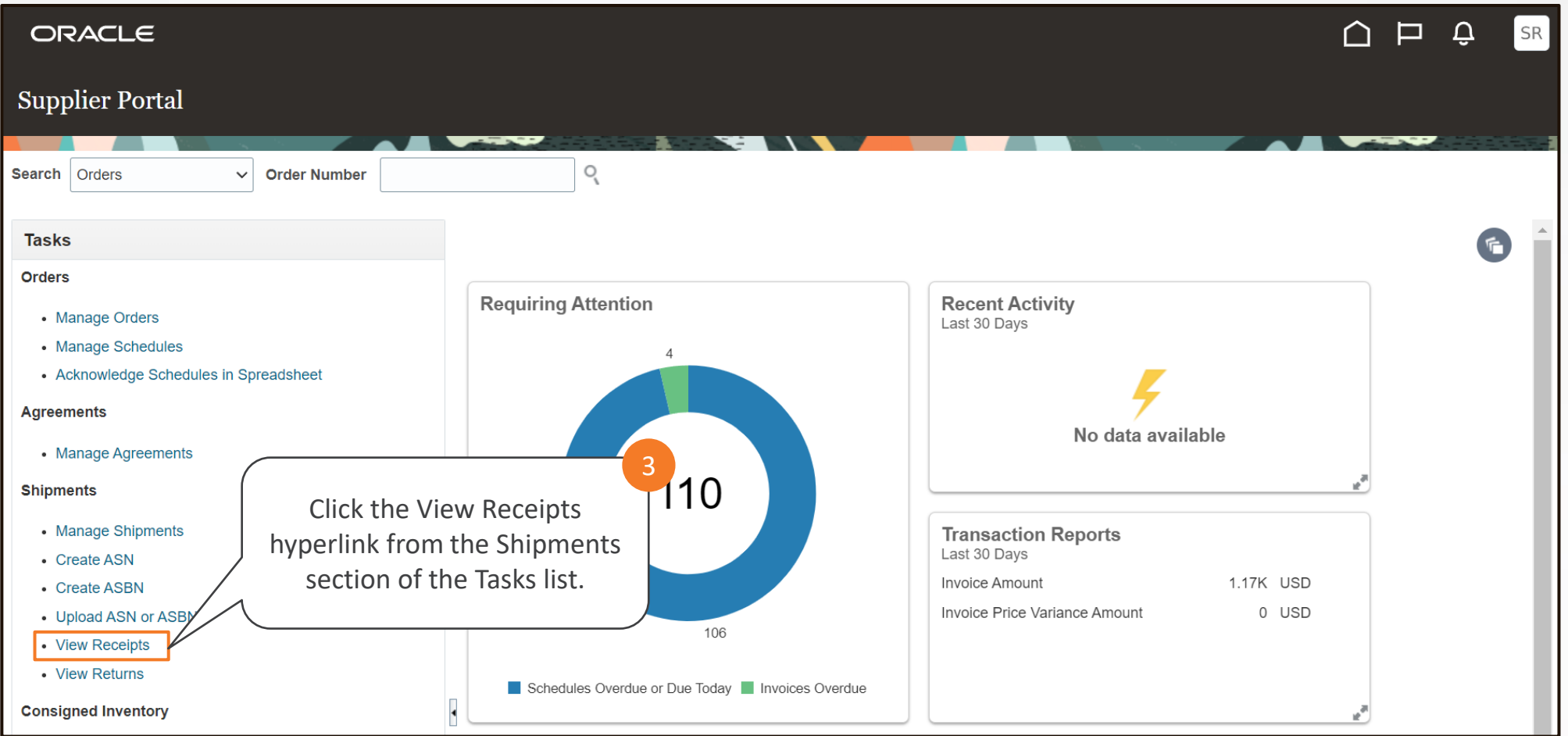

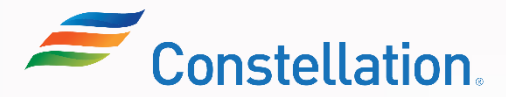

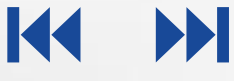

### View Receipts (Contd.)

#### The View Receipts page is displayed.

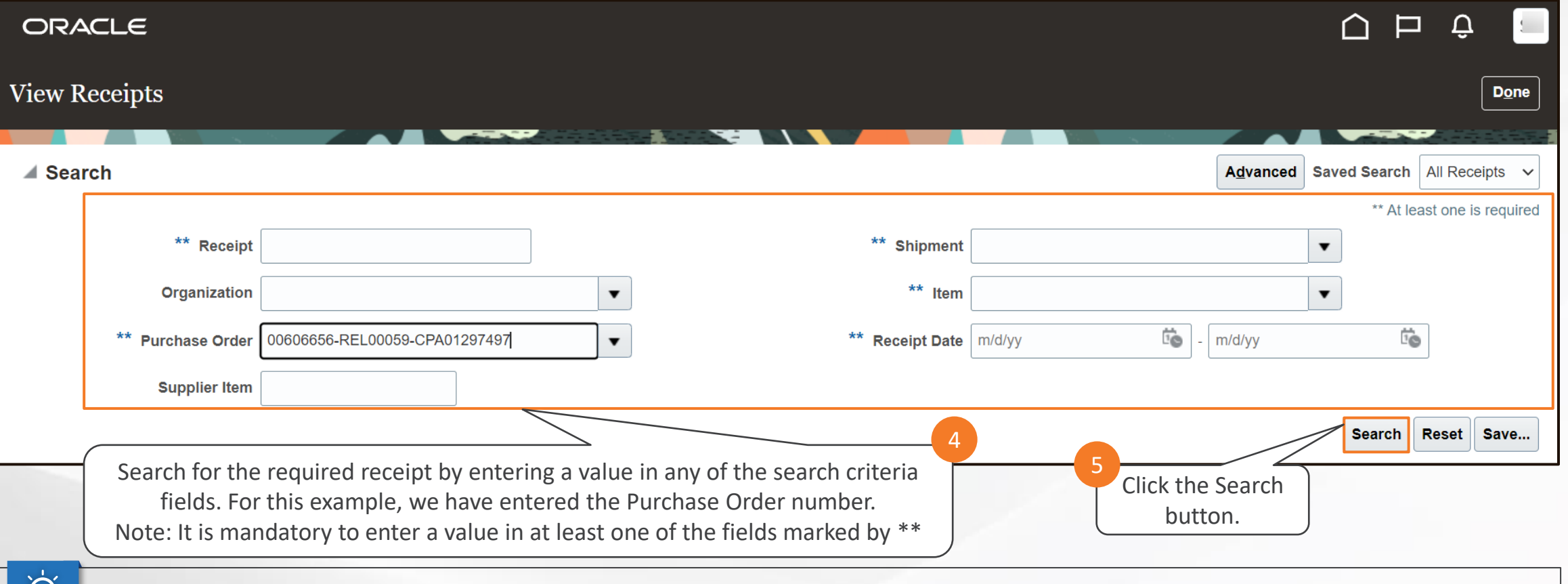

Note: The PO number in the above screenshot represents a Non-signature Service PO where the 1st 8 digits of the PO would be the non-- بيا:<br>signature contract (agreement) number, the next 5 digits with the REL prefix is used for the release number of the non-signature contract from Asset Suite (AS9) and the last 8 digits with prefix CPA would be the Contract Payment Authorization number from AS9.

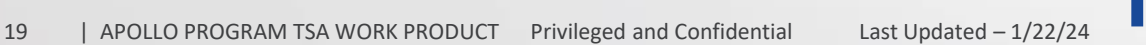

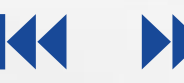

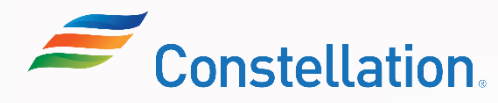

### View Receipts (Contd.)

The View Receipts page shows the relevant Search Results.

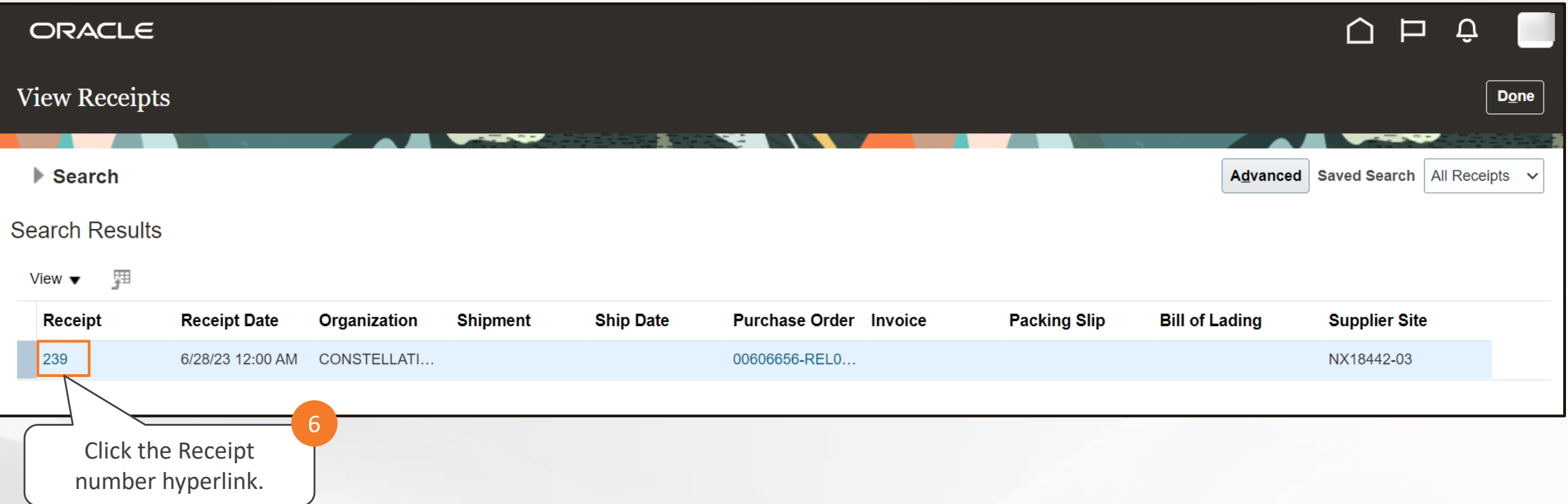

EE

K

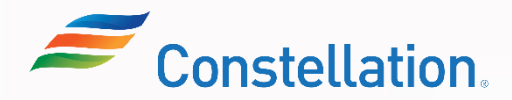

### View Receipts (Contd.)

The Receipt page for the selected receipt is displayed.

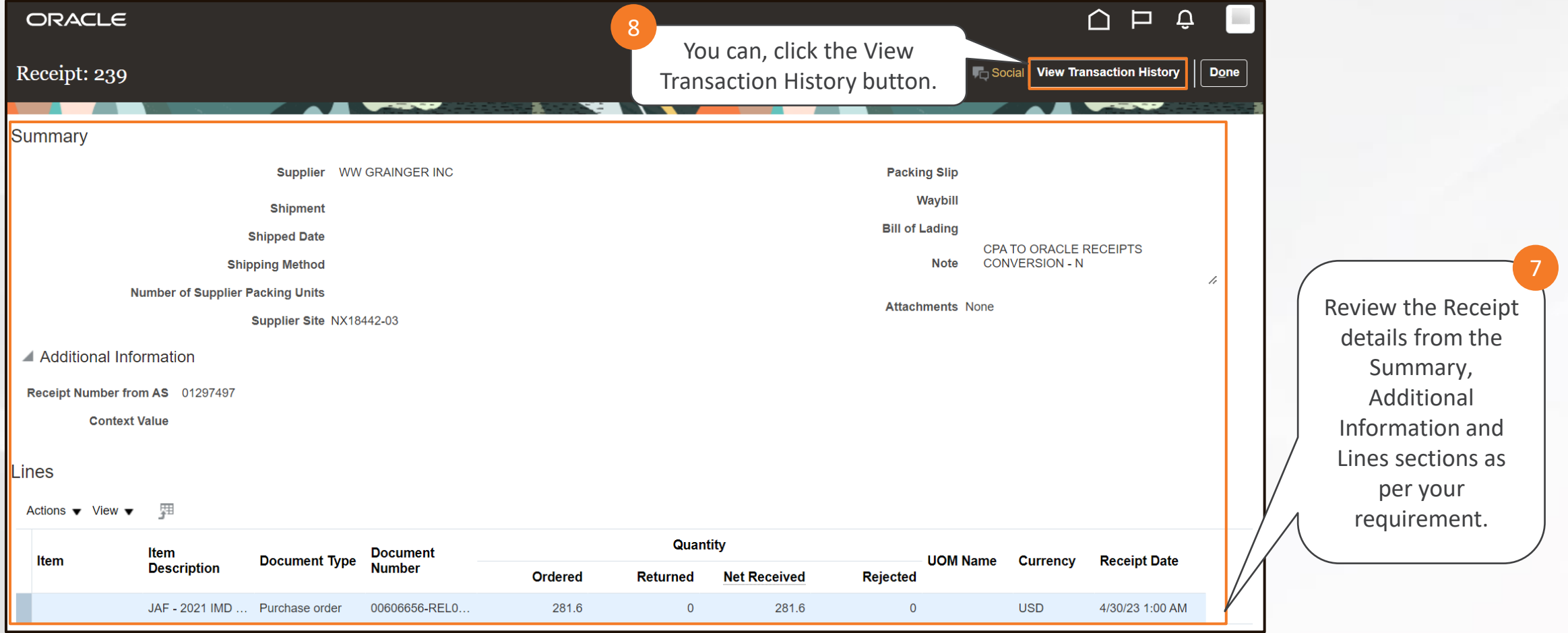

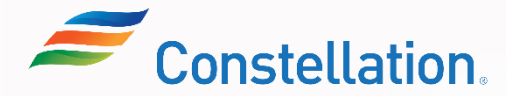

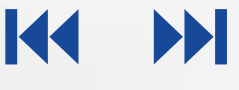

### View Receipts (Contd.)

The Transaction History page for the selected receipt is displayed. You can view and access historical transaction data related to the selected receipt. The Transaction History captures the details of the receiving transaction ID tied to the receipts and shows details such as the transaction amount and timestamp.

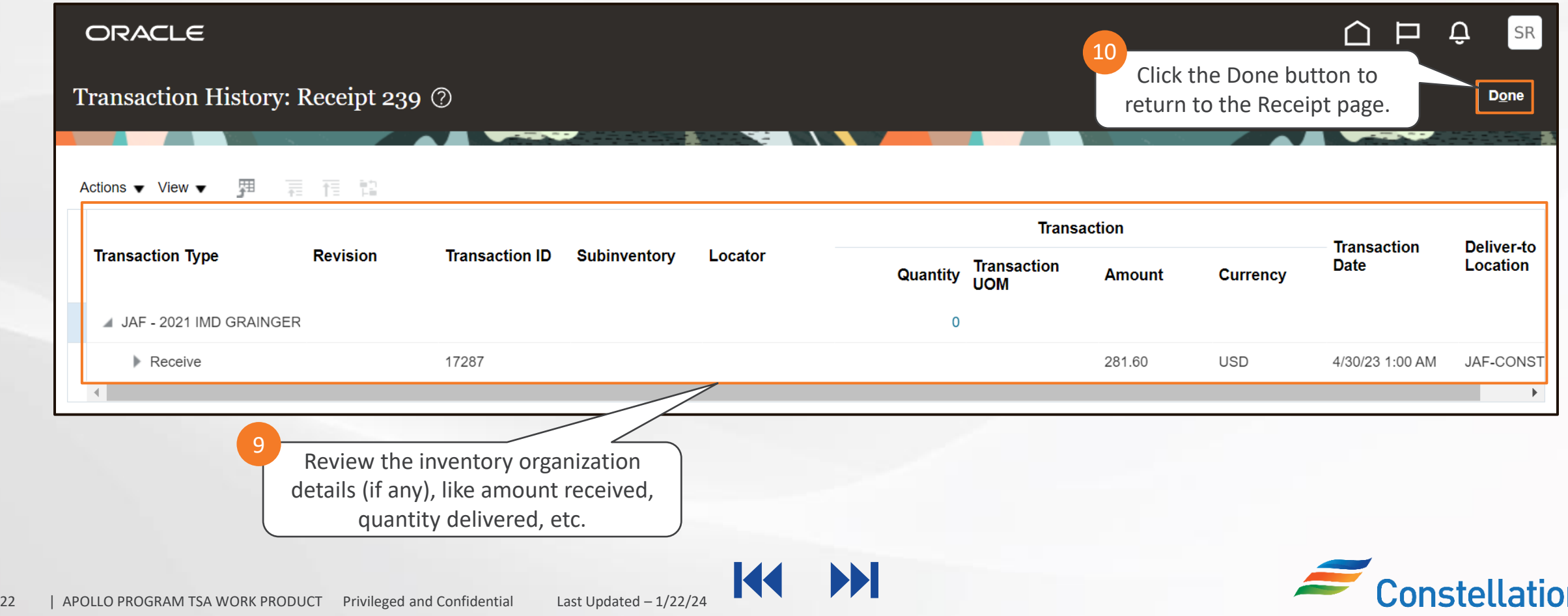

### View Receipts (Contd.)

The Receipt page for the selected receipt is displayed again.

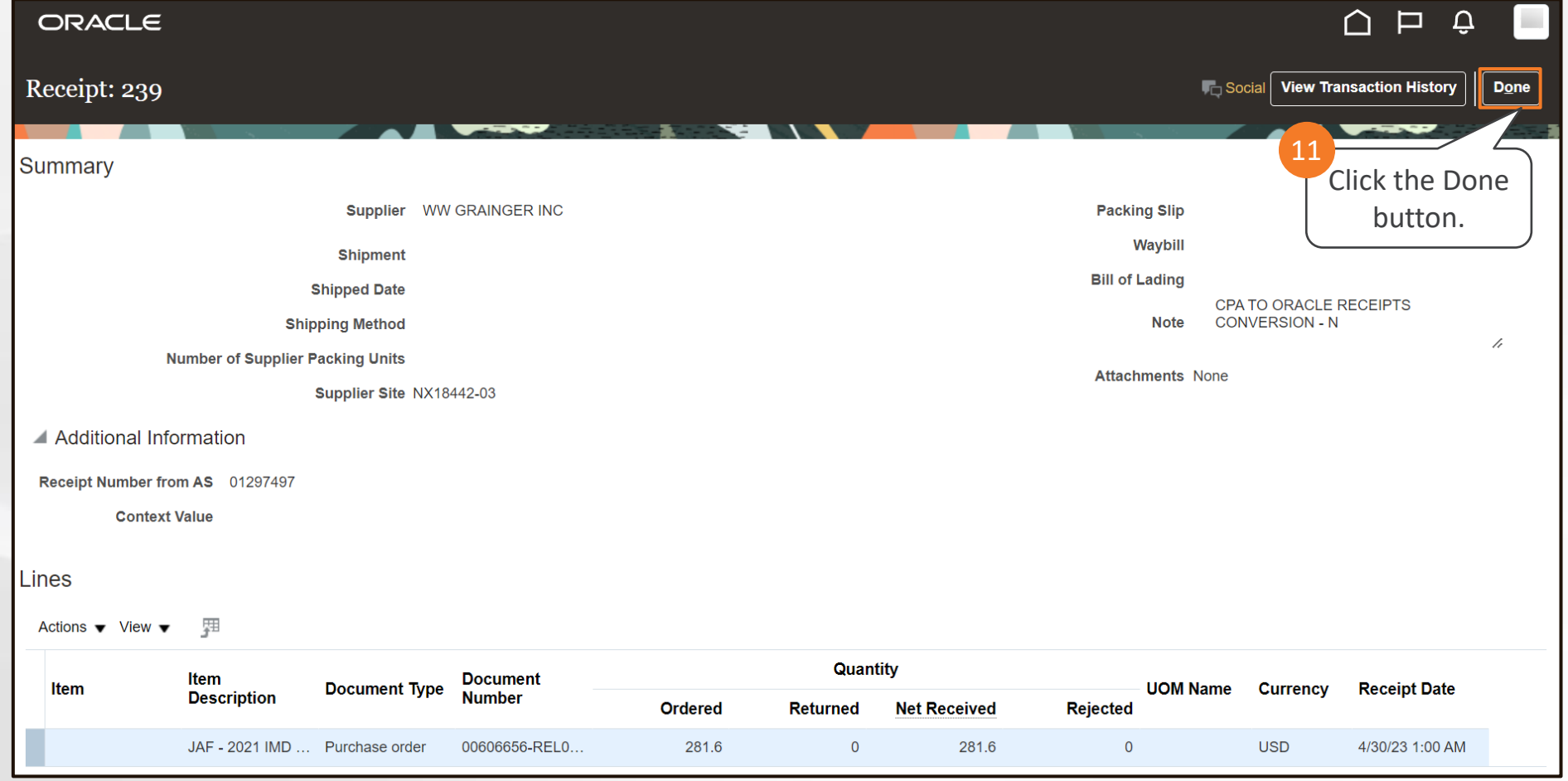

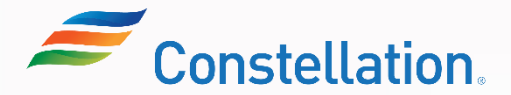

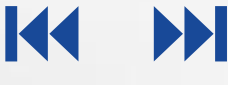

### Creating an Invoice on the Supplier Portal

An invoice created in the Supplier Portal must be matched to a purchase order (PO). Creating an Invoice that is matched to a PO in the Supplier Portal of Oracle will help you:

 $\overline{01}$   $\rightarrow$   $\rightarrow$  To ensure that the invoice accurately reflects the products or services delivered according to the purchase order

 $\bullet$  To maintain accurate financial records and streamlining the payment process

Below are the steps you can follow to create an Invoice in the Supplier Portal.

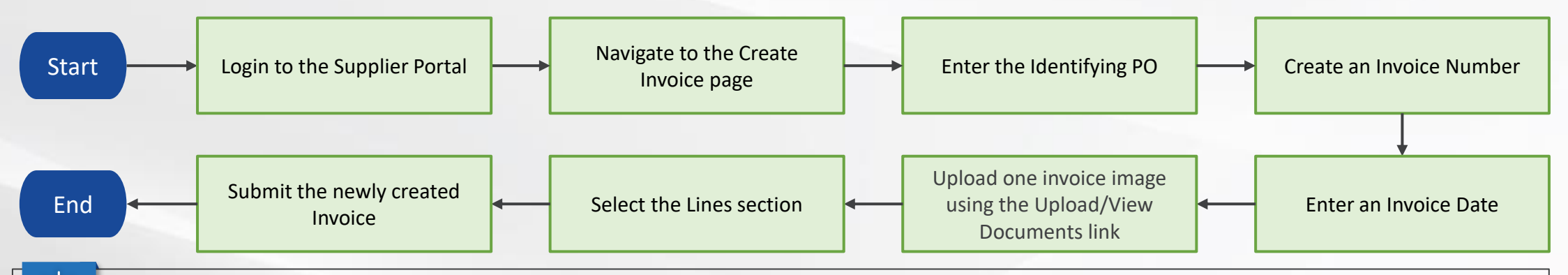

Note:

02

• For the detailed steps to create a PO-matched invoice refer to the Invoice Creation in Supplier Portal job aid.

• In case of any queries related to the tax calculation of an Invoice, a supplier can reach out to individuals within the AP team or the Supply Sourcing team in Constellation.

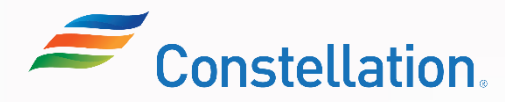

### View Payments

Viewing payments in the Supplier Portal of Oracle is a crucial task to verify that they have received payments for the products or services they have delivered. Access to payment information helps suppliers manage their cash flow effectively. To view the receipts, login to Oracle Cloud.

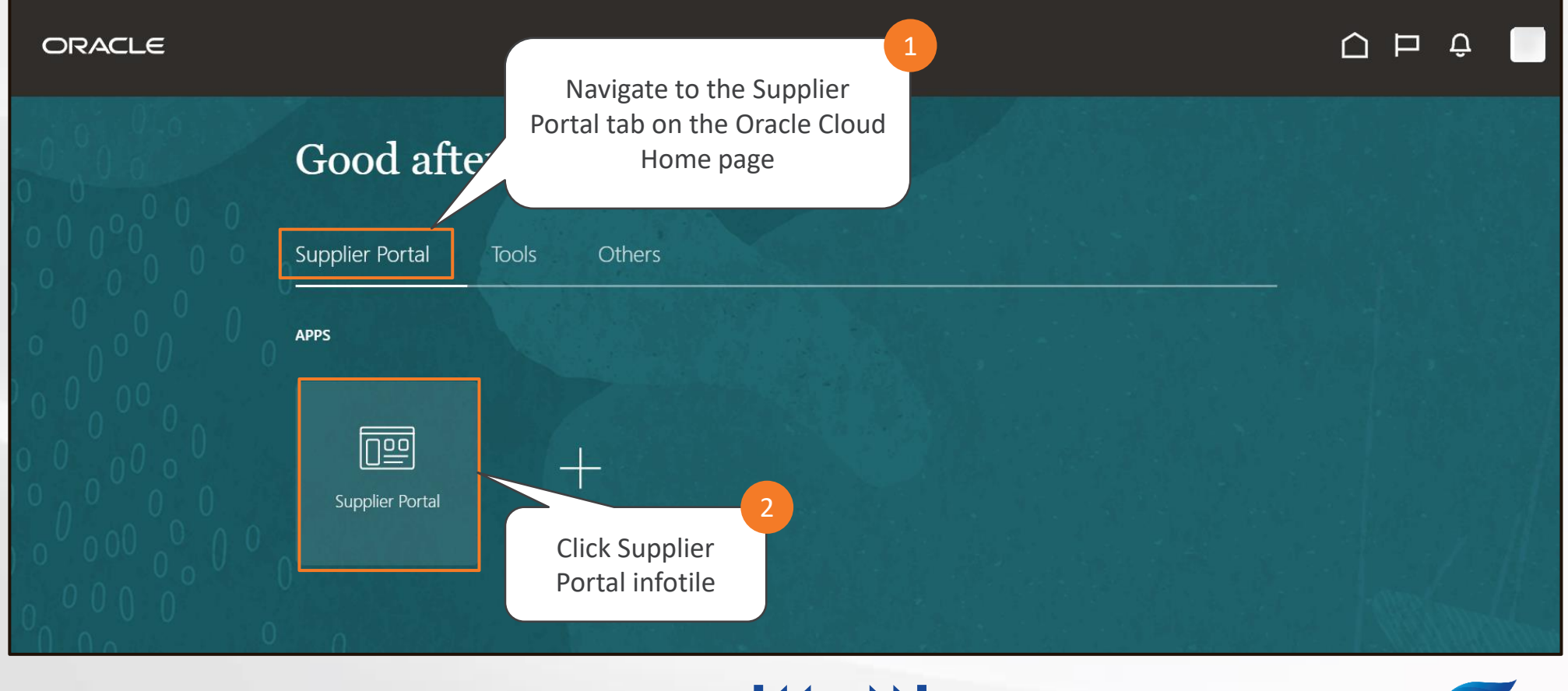

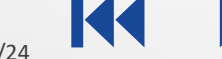

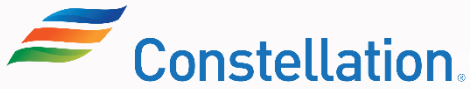

## View Payments (Contd.)

The Supplier Portal page is displayed.

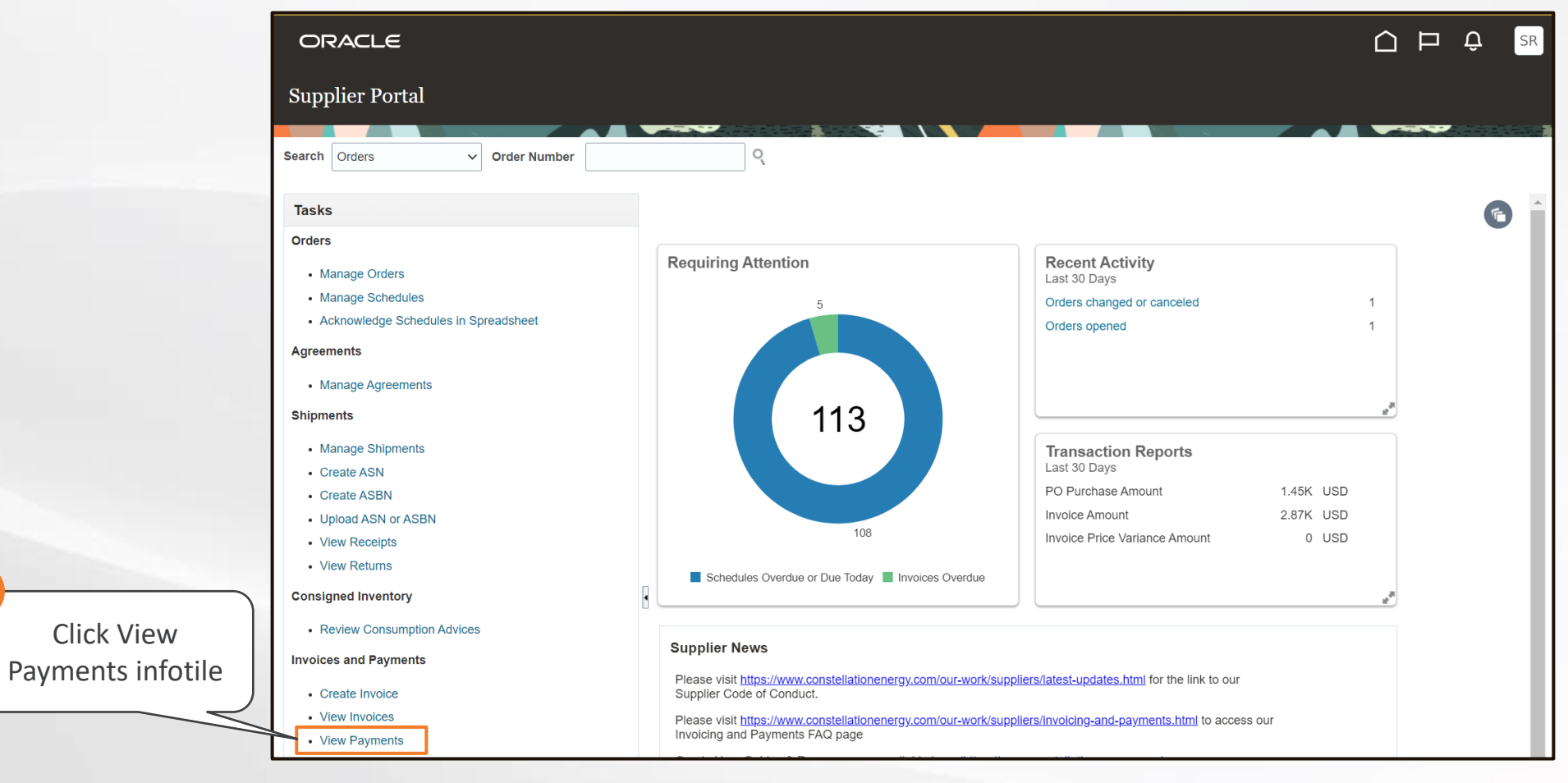

**BB** 

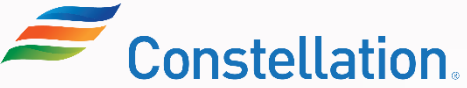

3

### View Payments (Contd.)

The View Payments page is displayed.

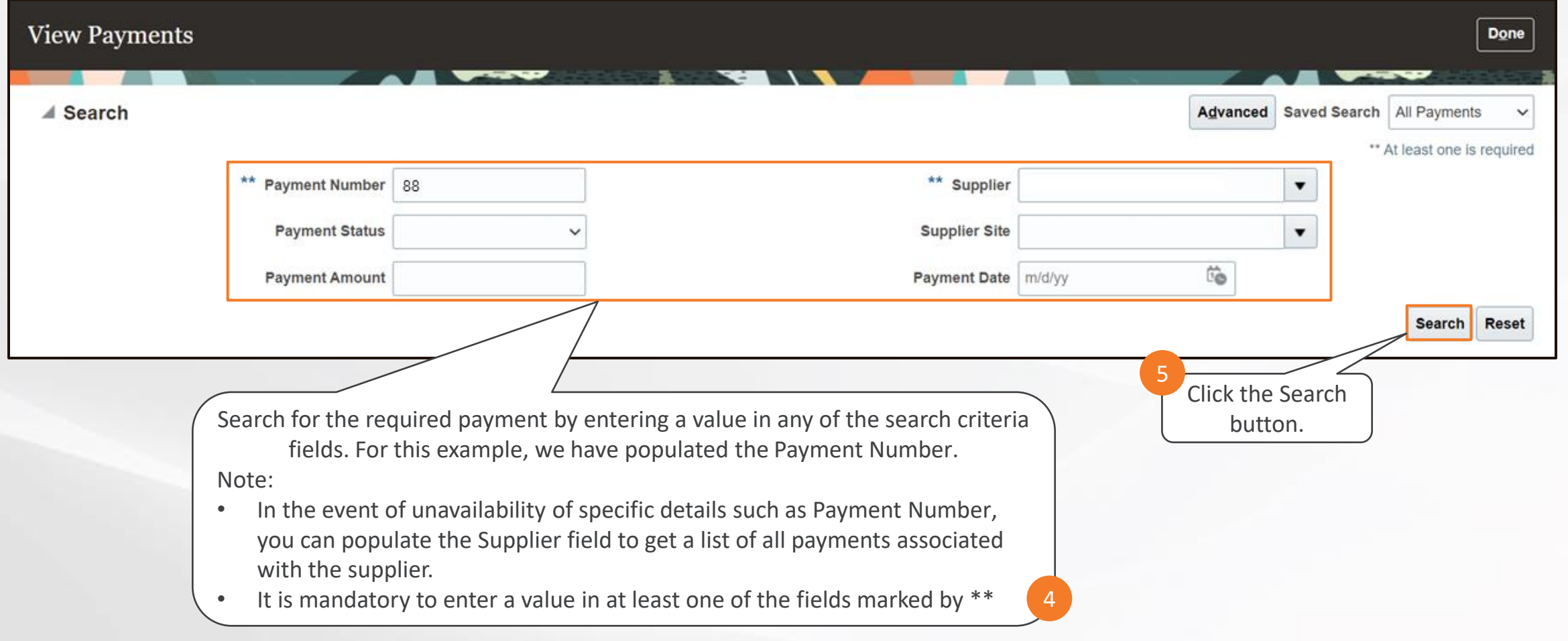

K

E

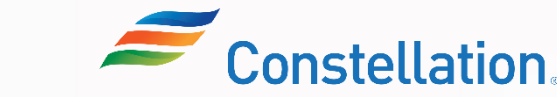

## View Payments (Contd.)

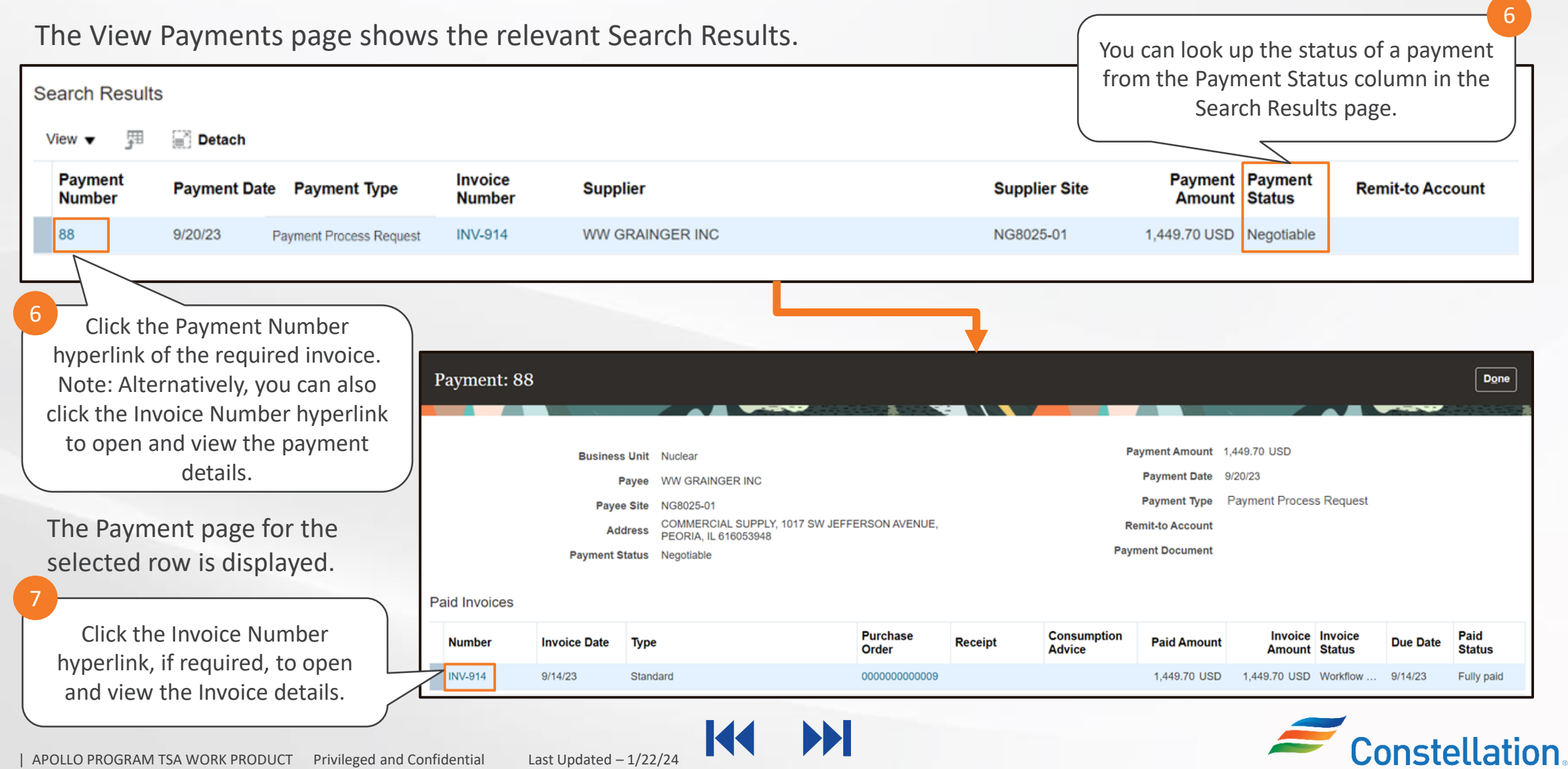

![](_page_28_Picture_4.jpeg)

### View Payments (Contd.)

![](_page_29_Picture_37.jpeg)

![](_page_29_Picture_4.jpeg)

### View Payments (Contd.)

You can also use Advanced search fields to view payment details of a specific Invoice. Repeat steps 1 to 3, to navigate to the View Payments page.

![](_page_30_Picture_37.jpeg)

![](_page_30_Picture_4.jpeg)

![](_page_30_Picture_6.jpeg)

### View Payments (Contd.)

The additional search fields are displayed.

![](_page_31_Picture_53.jpeg)

K

ÞИ

![](_page_31_Picture_4.jpeg)

### View Payments (Contd.)

The invoice Number field is now displayed.

![](_page_32_Picture_64.jpeg)

K

ÞИ

![](_page_32_Picture_4.jpeg)

### View Payments (Contd.)

The View Payments page shows the Search Results listing all the payments associated with the Invoice.

![](_page_33_Picture_61.jpeg)

![](_page_33_Picture_4.jpeg)

![](_page_33_Picture_6.jpeg)

A payment will always have a status throughout the processing period, and this will be visible in the Supplier Portal to all Suppliers. The suppliers will no longer need to reach out to their business contact to check on payment status. Below are the two standard payment statuses that will be visible:

![](_page_34_Figure_3.jpeg)

![](_page_34_Picture_4.jpeg)

Note: While there are multiple seeded statuses in Oracle, once the payment is created its status will be Negotiable. And if the payment(s) is cancelled the status changes to Voided.

![](_page_34_Picture_7.jpeg)

![](_page_34_Picture_8.jpeg)

A supplier can get inactivated automatically at any point of time based on various reasons such as duration of no active transaction with Constellation. Let's look at few of the examples:

![](_page_35_Figure_2.jpeg)

Note: In case you have been inactivated and would like to be reactivated, contact your respective Constellation Procurement contact and/or supplierMgmtTeam@constellation.com.

![](_page_35_Picture_5.jpeg)

![](_page_35_Picture_6.jpeg)

### Key Takeaways

Now that you have completed the Supplier Portal - Transactions (for Suppliers) course, here are some key takeaways:

![](_page_36_Picture_88.jpeg)

The Supplier Portal is a self-service tool Suppliers use to submit an invoice to Constellation, track payments and manage their contact information.

**02** Basic Search helps you to search for POs, Invoices and Payments using standard Oracle fields. Use this method when you know the exact values to enter.

03 Advanced Search enables you to add additional fields to the search criteria as well as search if you do not know the exact value.

04

Change requests can be raised for Material Purchase Orders (POs) in the Supplier Portal.

![](_page_36_Picture_9.jpeg)

![](_page_36_Picture_10.jpeg)

![](_page_36_Picture_12.jpeg)

## Key Takeaways

Now that you have completed the Supplier Portal - Transactions (for Suppliers) course, here are some key takeaways:

![](_page_37_Picture_3.jpeg)

05 Viewing receipts in the Supplier Portal of Oracle is a crucial task to track and verify the goods you have provided to Constellation have been received.

06 A PO-matched invoice refers to an invoice that has been matched to a purchase order (PO) to ensure accuracy and validity before it can be processed for payment.

**07** In case of any queries related to the tax calculation of an Invoice, a supplier can reach out to the appropriate individuals within Constellation.

**08** A supplier can get inactivated automatically at any point of time based on various reasons such as duration of no active transaction with Constellation.

![](_page_37_Picture_11.jpeg)

![](_page_37_Picture_12.jpeg)

![](_page_37_Picture_14.jpeg)

Here are the supplemental training materials related to the Supplier Portal – Transactions (For Suppliers) course.

![](_page_38_Picture_50.jpeg)

![](_page_38_Picture_4.jpeg)

![](_page_38_Picture_6.jpeg)

![](_page_39_Picture_1.jpeg)

Congratulations! You have completed the Supplier Portal – Transactions (for Suppliers) course!

![](_page_39_Picture_3.jpeg)